# **Load Cell Simulator SG-PA8201**

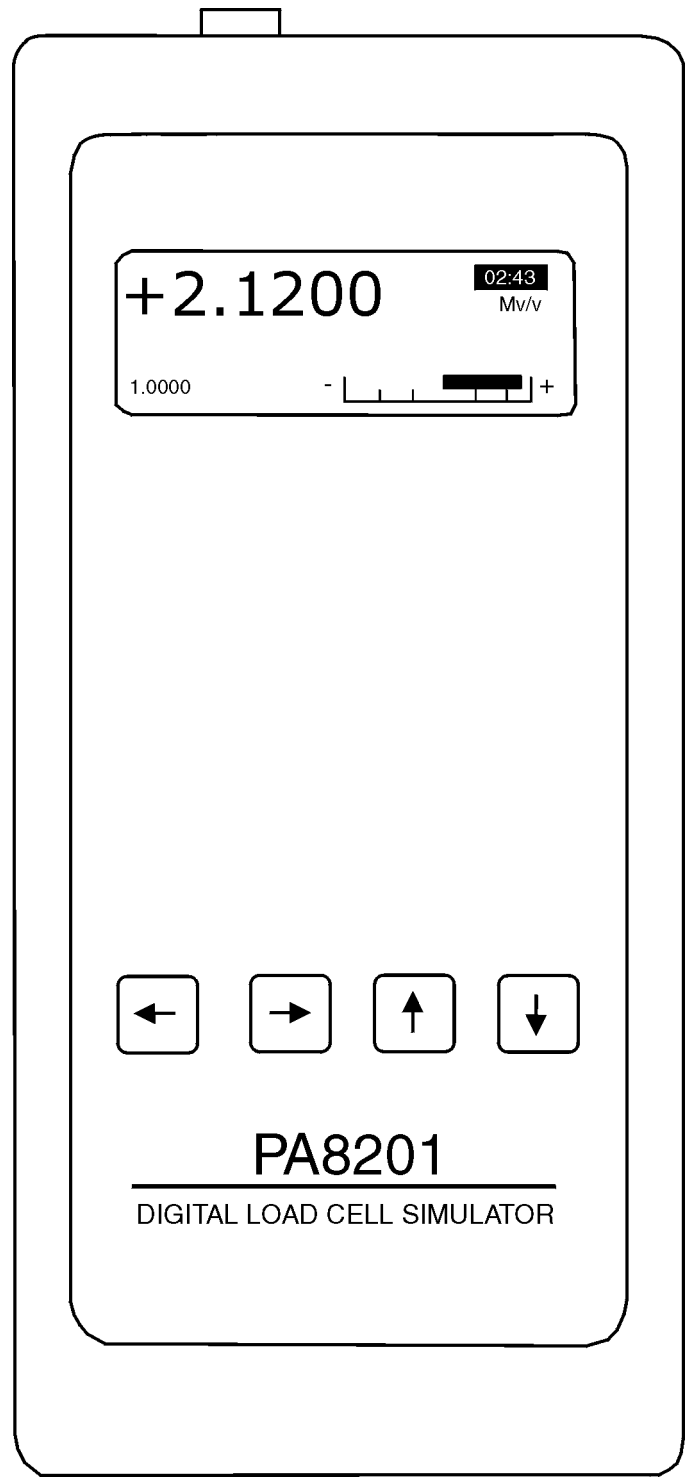

## AMALGAMATED INSTRUMENT CO<br>
ABN: 80 619 963 692

Unit 5, 28 Leighton Place Hornsby<br>
NSW 2077 Australia<br>
Facsimile: +61 2 9476 2902 Internet: www.aicpl.com.au<br>
Facsimile: +61 2 9476 2902 Internet: www.aicpl.com.au

Internet: www.aicpl.com.au

#### **Description**

Model SG-PA8201 is a hand held digital load cell simulator which can be used to simulate load cell outputs in the range -3.1mV/V to +3.1mV/V. The signal output is increased and decreased via the front panel pushbuttons.

For example when connected to a load cell display which provides 10VDC excitation the SG-PA8201 will allow the output to be varied from -31.000 to +31.000 mV.

A numerical and bargraph indication of output is provided on the display. The display is also provided with selectable on/off backlight and auto display off timer which helps conserve battery power.

The SG-PA8201 is supplied with a rechargeable 9V battery and plug in charger.

#### **Specifications**

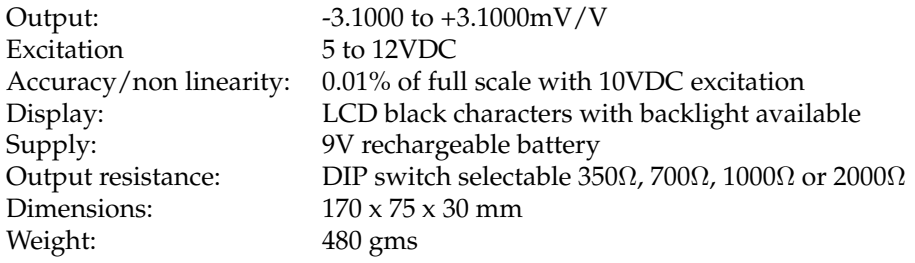

#### **Connections**

The simulator connection is on the base of the SG-PA8201 and the DIP switches are on the back of the SG-PA8201.

The screw terminal adaptor is included for ease of connection.

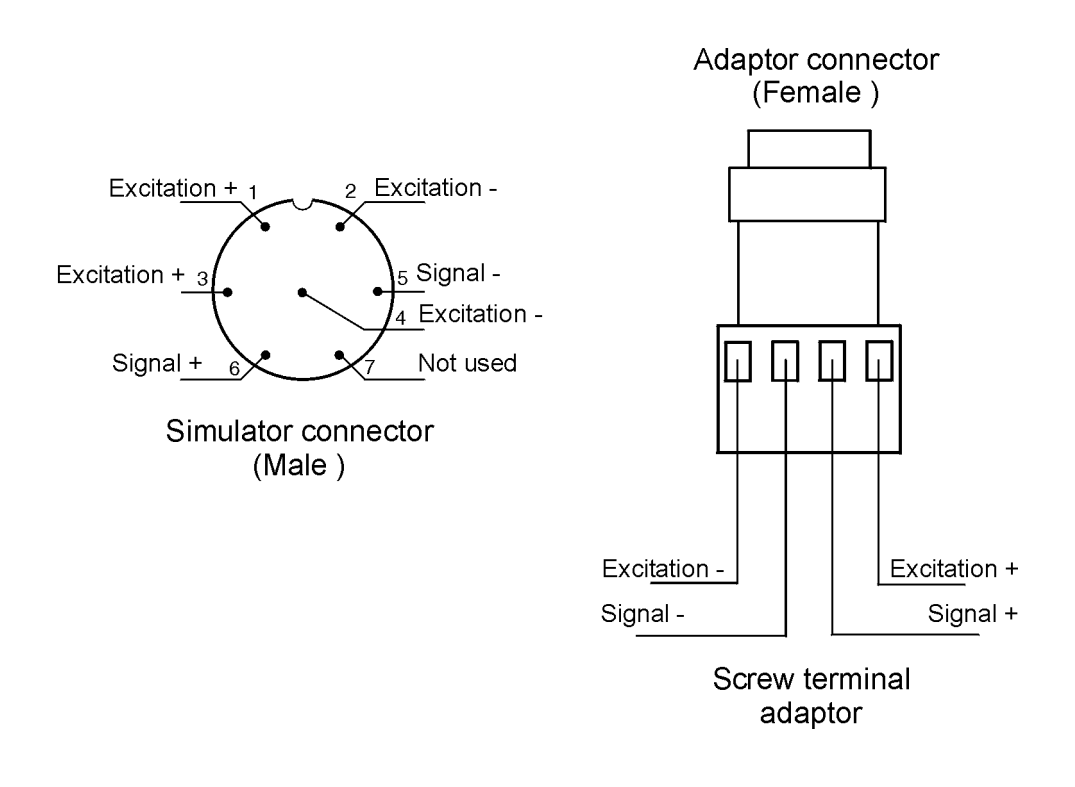

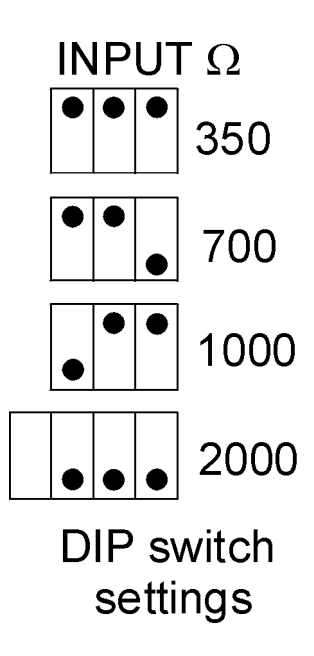

### **Operation**

◦ **Power on & initial display**

Turn power on switch to 1(ON) and press the  $\blacksquare$  key. Display showing software level, battery level & other details shows for 3 seconds then goes to the normal operation mode display.

◦ **Normal operation mode display**

The following items are displayed in the normal operation screen

- TOP LH corner output level. For example if this shows as 1.0000 mV/V and excitation voltage is 10VDC then the output voltage is 10mV.
- TOP RH corner Auto power off timer. Simulator will power off when timer counts down to zero and sounds the alarm.
- BOTTOM RH corner Bar graph area. The bar graph will increase a step when the output signal increases by 0.1000mV/V. The signal is increased or decreased using the  $\blacksquare$  and  $\blacksquare$  buttons. The resolution for increase or decrease can be changed using the  $\Box$  or  $\Box$  buttons.

◦ **Function Menu Mode**

To enter function mode press the **A** and **D** buttons **together**.

The functions and settings available in Function mode and shown in the flow chart below.

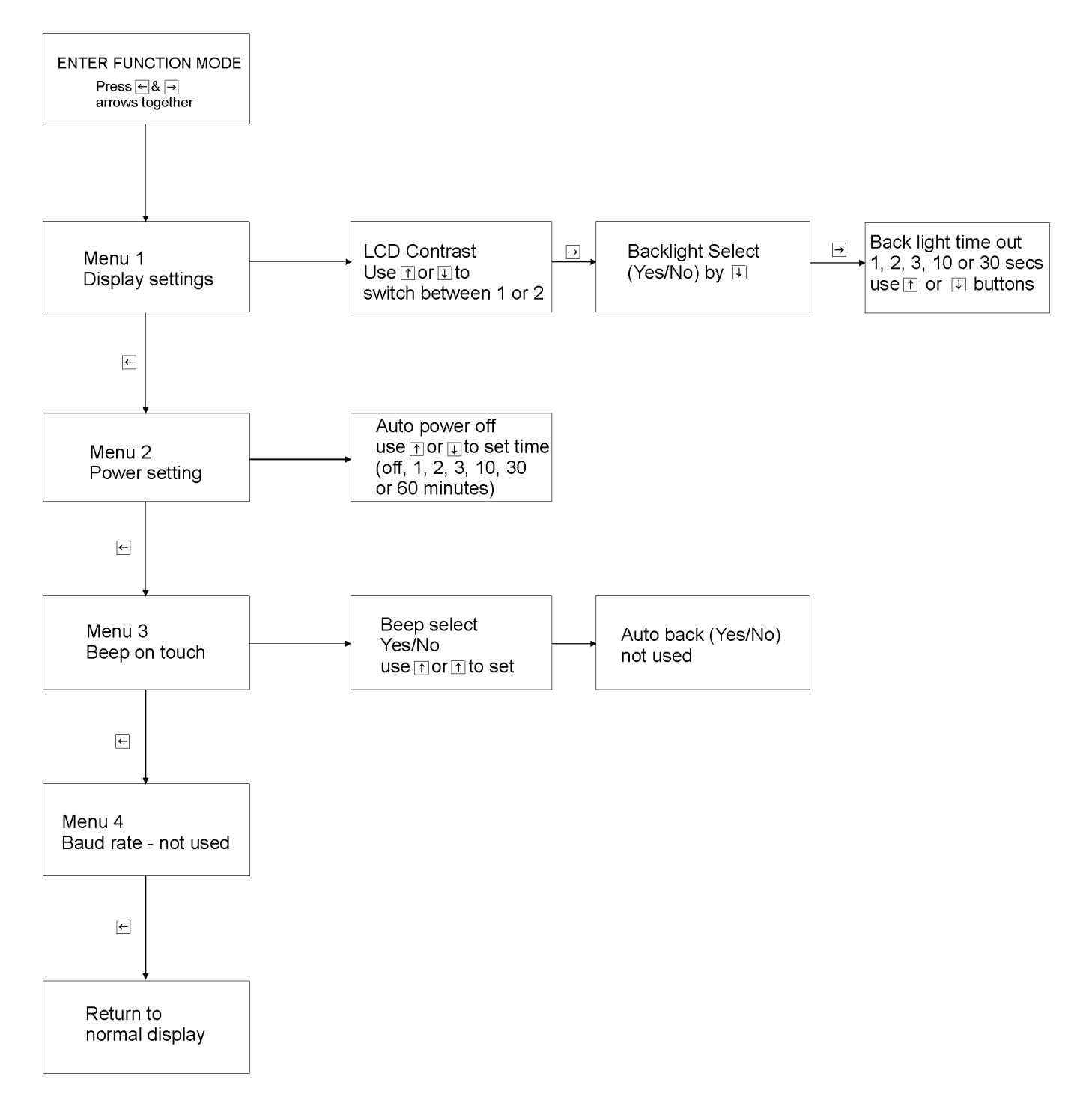